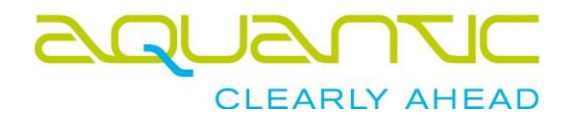

# **:** SmartMiP

# Neue Rückzahlung Kurzanleitung

Datum 15. Januar 2019

Author **Chris Wenger, Aquantic AG** cw@aquantic.ch

Im Supportfall / bei Fragen kontaktieren Sie Aquantic: Email [support@aquantic.ch](mailto:support@aquantic.ch) Tel +41 61 717 88 99

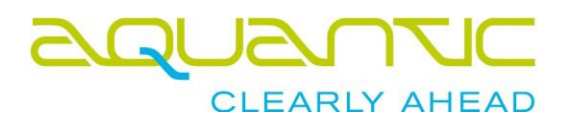

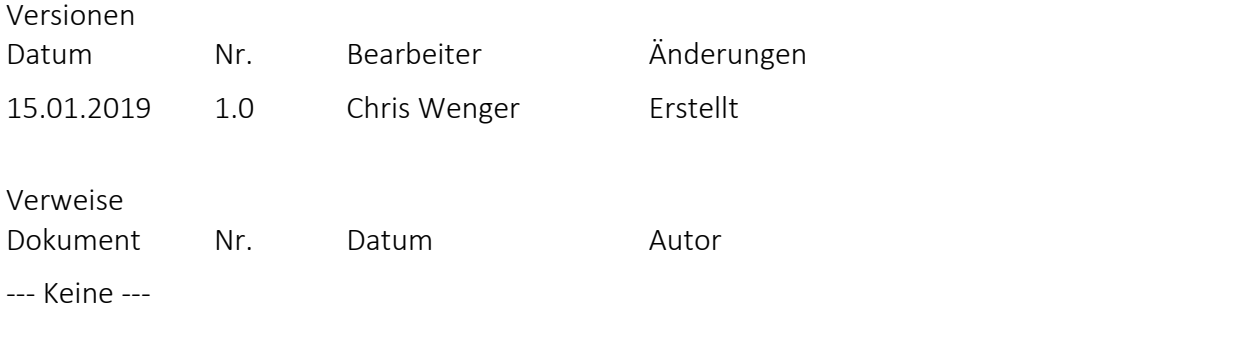

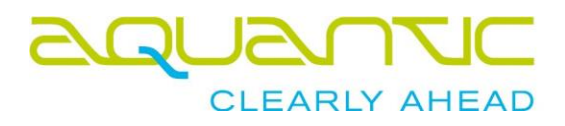

# Inhaltsverzeichnis

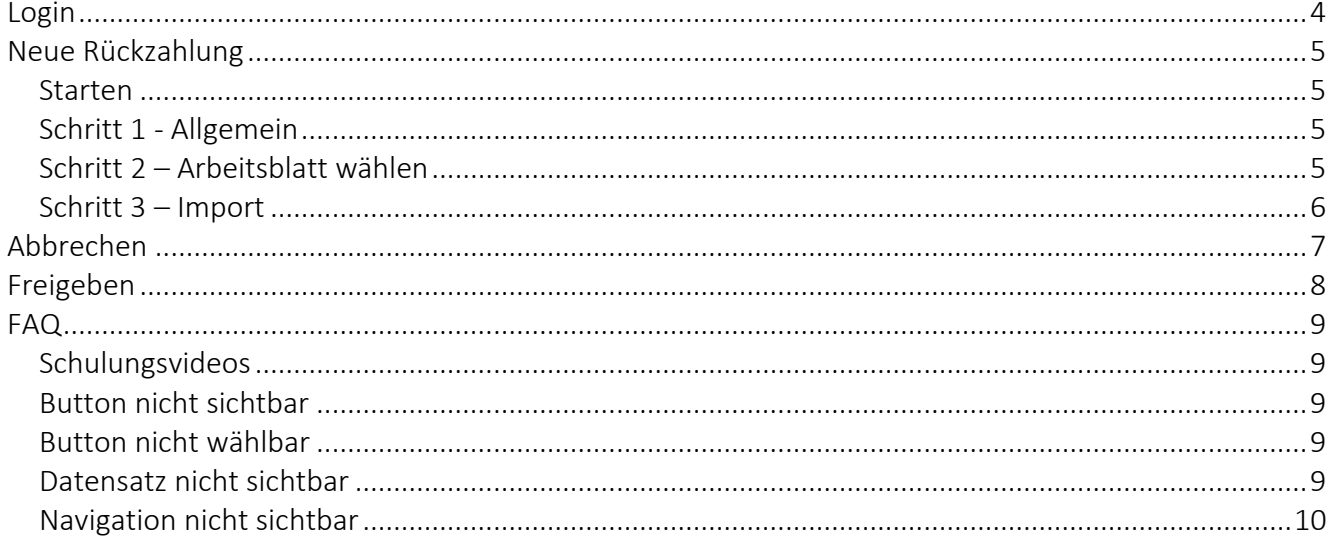

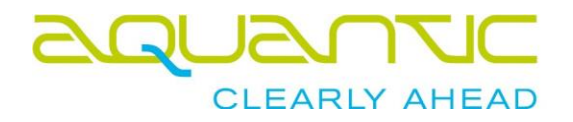

## Login

#### <span id="page-3-0"></span>Öffnen Sie [https://smartmip.com](https://smartmip.com/) im Browser

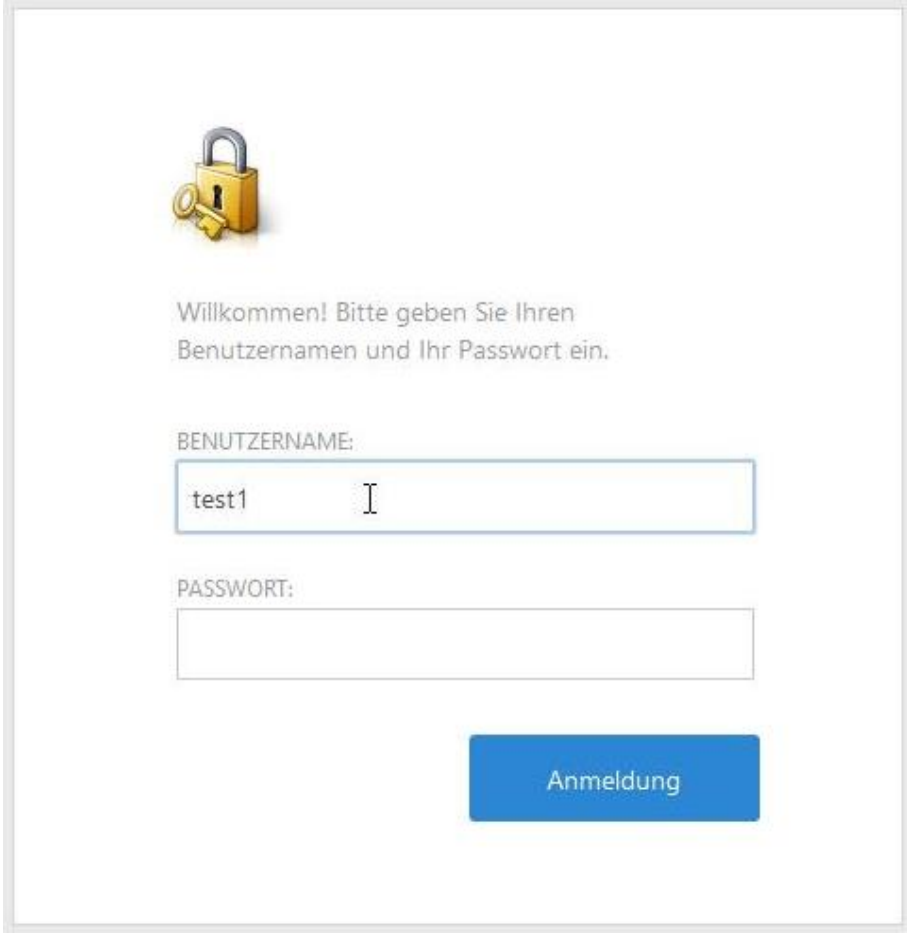

Bitte verwenden Sie die Login-Daten von SmartMIP. Der Benutzername sowie das Passwort sind Ihnen per Email erhalten. Das System wird Sie nach dem ersten Login auffordern das Passwort zu ändern.

Falls Sie Ihr Passwort vergessen haben, kontaktieren Sie bitte [support@aquantic.ch.](mailto:support@aquantic.ch)

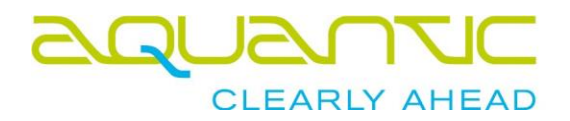

# Neue Rückzahlung

<span id="page-4-0"></span>Ein Assistent führt Sie durch die Erfassung einer neuen Rückzahlung:

- 1. Allgemeine Angaben
- 2. Falls die hochgeladene Datei mehrere Arbeitsblätter enthält, fragt SmartMIP nach dem zu importierenden Arbeitsblatt. Es kann nur ein Arbeitsblatt importiert werden
- 3. Rückzahlung wird importiert

#### <span id="page-4-1"></span>*Starten*

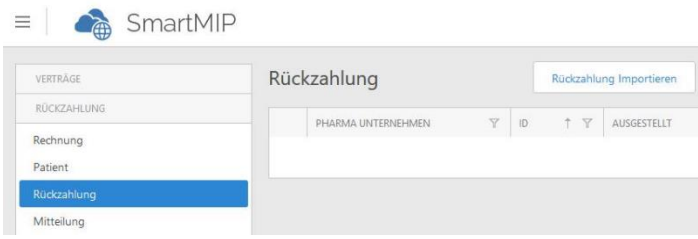

Klicken Sie auf "Rückzahlung Importieren"

#### <span id="page-4-2"></span>*Schritt 1 - Allgemein*

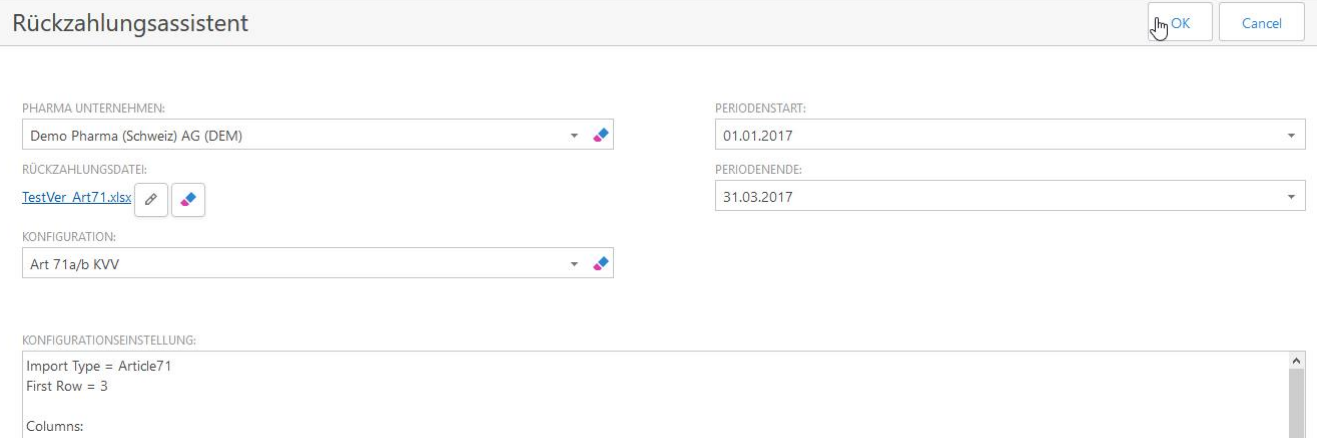

Bitte füllen Sie alle Felder aus. Nach Wahl einer Konfiguration erscheinen die Einstellungen im Textfeld zur Prüfung im Zweifelsfalle.

#### <span id="page-4-3"></span>*Schritt 2 – Arbeitsblatt wählen*

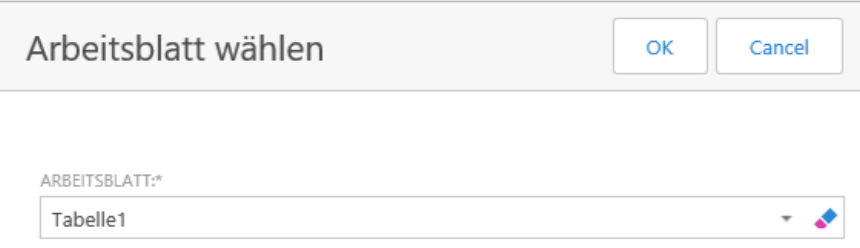

Wählen Sie das korrekte Arbeitsblatt.

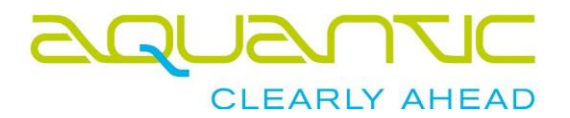

#### <span id="page-5-0"></span>*Schritt 3 – Import*

Ţ

Das System importier die Daten und prüft die Produkte. Falls die Produkte nicht zugeordnet werden konnten erscheint eine Fehlermeldung<br>
SmartMIP × |LT|

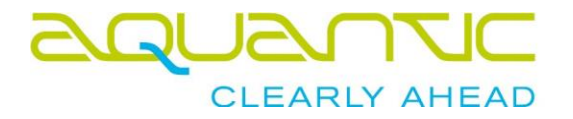

# Abbrechen

<span id="page-6-0"></span>Sie können die Rückzahlung jederzeit Abbrechen, sofern noch keine Rechnung erstellt wurde.

Öffnen Sie hierfür die Rückzahlung durch Anklicken des Datensatzes in der Liste.

Anschliessend klicken Sie den Knopf "Abbrechen"

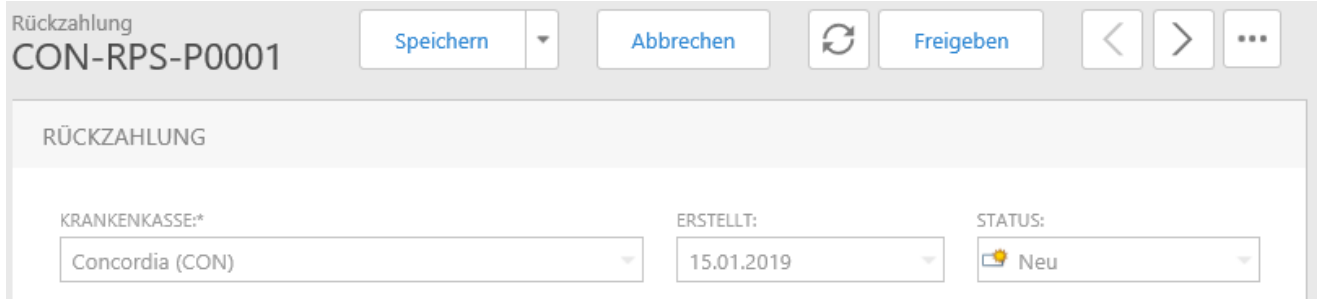

Bestätigen Sie die Rückfrage.

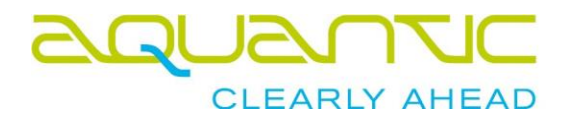

## Freigeben

<span id="page-7-0"></span>Nach Import ist der Status der Rückzahlung "Neu". Öffnen Sie die Rückzahlung durch Anklicken des Datensatzes in der Liste.

Bitte prüfen Sie den Betrag, die Anzahl Positionen sowie das Pharmaunternehmen. Sollten diese Angaben korrekt sein, klicken Sie den Knopf "Freigeben"

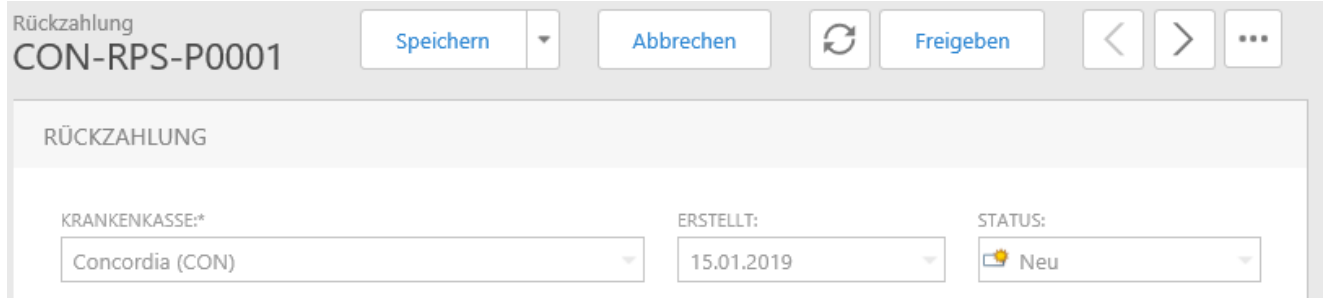

Bestätigen Sie die Rückfrage. Die Rückzahlung ist ab sofort für das Pharmaunternehmen sichtbar. Auch wurde sie entsprechend per Email informiert.

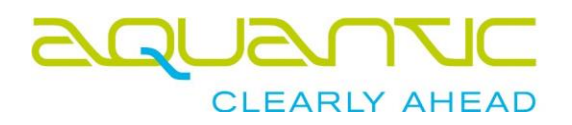

#### <span id="page-8-1"></span><span id="page-8-0"></span>*Schulungsvideos*

Alle Schulungsvideos finden Sie hier:<https://aquantic.ch/smartmip.aspx>

#### <span id="page-8-2"></span>*Button nicht sichtbar*

Je nach Bildschirmauflösung ordnet die Software Buttons in ein Untermenü, um Platz zu sparen.

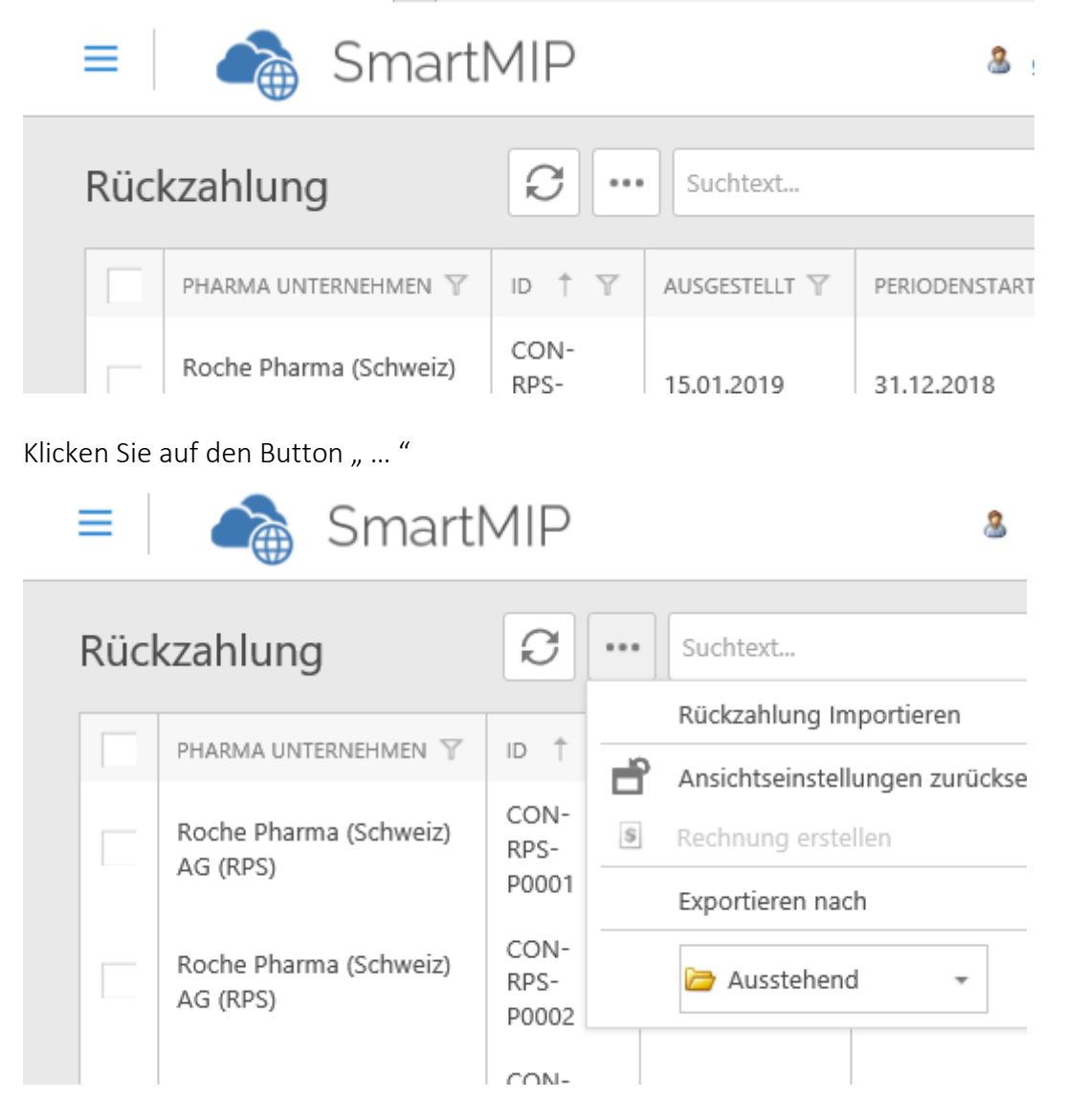

#### <span id="page-8-3"></span>*Button nicht wählbar*

Sind Buttons grau und nicht anwählbar, so haben Sie mehr als einen Datensatz angewählt oder gar keinen. Auch ist es je nach Status der Rückforderung möglich, dass diese Funktion nicht zugelassen ist -> z.B. Rechnung erstellen ist grau, da der Datensatz noch nicht von der Pharmafirma signiert wurde.

#### <span id="page-8-4"></span>*Datensatz nicht sichtbar*

Vermutlich ist der falsche Filter aktiv:

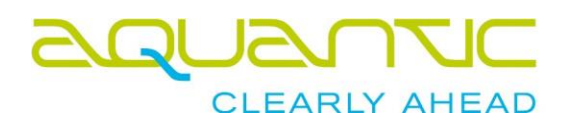

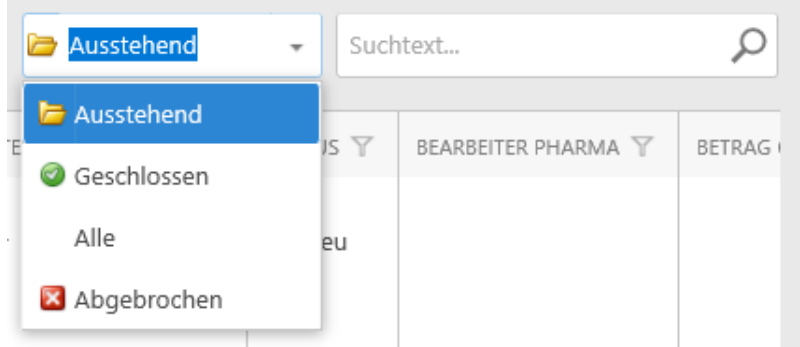

Wählen Sie den korrekten Filter an.

#### <span id="page-9-0"></span>*Navigation nicht sichtbar*

Je nach Bildschirmauflösung versteckt SmartMIP die Navigation um Platz zu sparen.

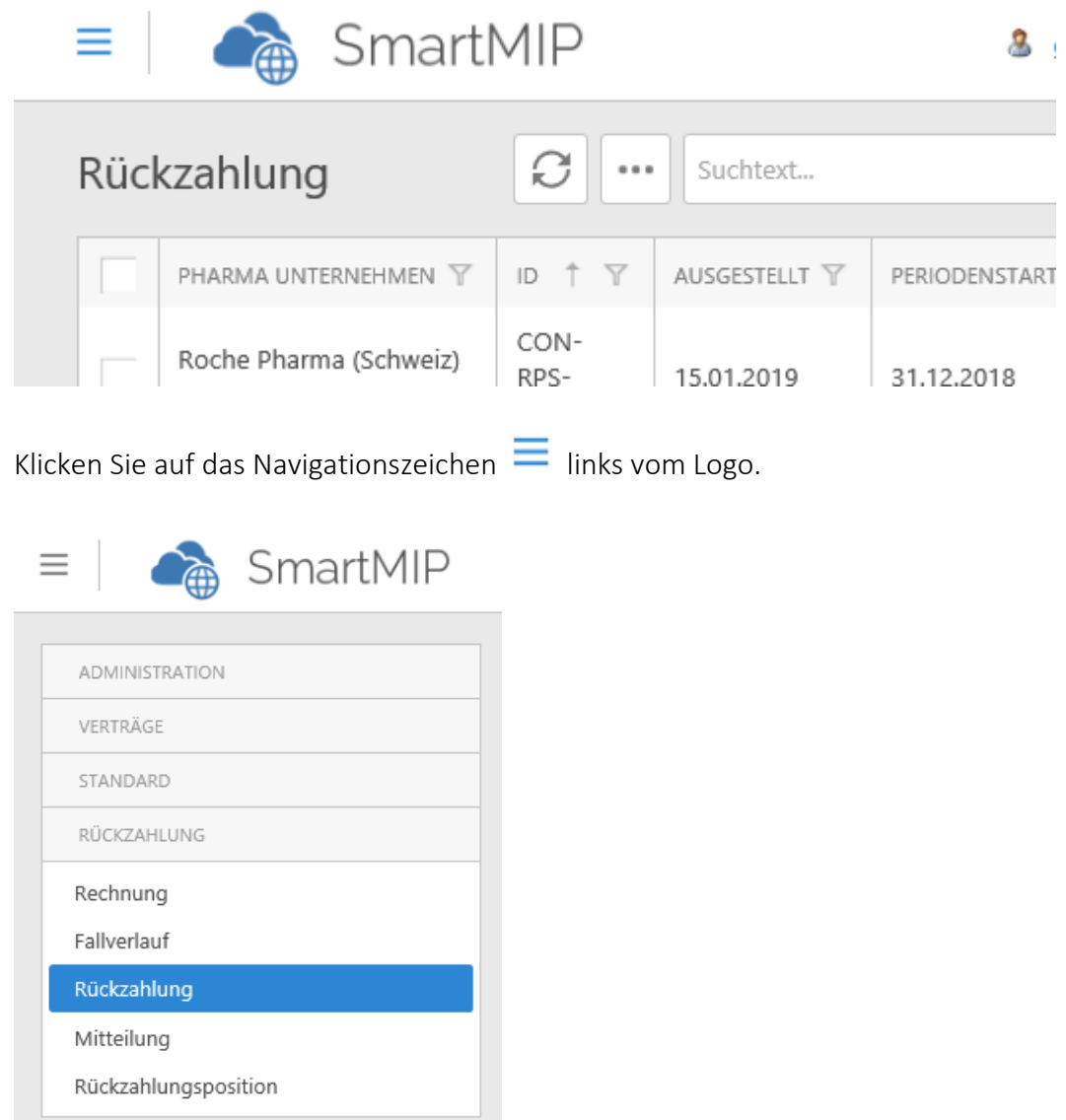